## Quiz - Response report

| riqun S | un Sun 🛗 Tue, Dec 19, 2023 🖿 Grades and reports |                                        |              |                            |            |          |              |                                                       |               | <             |
|---------|-------------------------------------------------|----------------------------------------|--------------|----------------------------|------------|----------|--------------|-------------------------------------------------------|---------------|---------------|
| -       | _                                               | First name<br>/ Last name<br>—         | ID<br>number | Email address<br>—         | Department | State    | Grade/100.00 | Response 1                                            | Response<br>2 | Response<br>3 |
|         | SS                                              | Sandbox Student<br>2<br>Review attempt |              | sdstudent2@invalid.noemail |            | Finished | 100.00       | <ul> <li>Xuzhou ; Suzhou;</li> <li>Nanjing</li> </ul> | ✓ beijing     | ✓ True        |
|         | SS                                              | Sandbox Student<br>3<br>Review attempt |              | sdstudent3@invalid.noemail |            | Finished | 45.00        | ☑ Xuzhou                                              | ✓ beijing     | × False       |

An example of the response report

#### Overview:

This guide will show you how to locate, filter, and download response reports within the Quiz activity.

### Table of Contents

Step 1: Access the Quiz activity Step 2: Locate the "Responses" link Step 3: The response report Step 4: Filter the report Step 5: Download the report

#### Step 1: Access the Quiz activity

In your module area/course, click the link of the Quiz activity.

| ~ Торіс 5                                          |                 |
|----------------------------------------------------|-----------------|
| Example Quiz                                       | Receive a grade |
| <b>Opened:</b> Wednesday, 8 November 2023, 1:31 PM |                 |
|                                                    |                 |

| Step 2: Locate the "Responses" link |  |
|-------------------------------------|--|
|                                     |  |

- 1. Click the "Results" tab on the menu
- 2. Click the " Responses" in the dropdown list

|                                                                                                    | 🖻 Example Quiz                                                                                                    |
|----------------------------------------------------------------------------------------------------|----------------------------------------------------------------------------------------------------|
|                                                                                                    | Quiz Settings Questions Results Question bank More ~                                                              |
| Grades<br>Grades<br>Responses<br>Statistics<br>STACK response analysis<br>Marks per section<br>Manual grading<br>Manual grading by student<br>Download essay submissions<br>Archive<br>Quiz exporting | Attempts: 3 in the report enrolled users who have attempted the quiz In progress Overdue Finished Never submitted |
| Show only attempts                                                                                                    | □ that have been regraded / are marked as needing regrading                                                       |
| <ul> <li>Display option</li> </ul>                                                                                                    | s                                                                                                    |
| Page size                                                                                                    | 30                                                                                                    |

# Step 3: The response report

You will see the response report like the example below:

You will be able to see how the student did in the whole attempt or in different questions by clicking on the links in blue.

| _ | -  | First name<br>/ Last name<br>—         | ID<br>number<br>— | Email address              | Department | State    | Grade/100.00 | Response 1                                            | Response<br>2<br>— | Response<br>3 |
|---|----|----------------------------------------|-------------------|----------------------------|------------|----------|--------------|-------------------------------------------------------|--------------------|---------------|
|   | SS | Sandbox Student<br>2<br>Review attempt |                   | sdstudent2@invalid.noemail |            | Finished | 100.00       | <ul> <li>Xuzhou ; Suzhou;</li> <li>Nanjing</li> </ul> | ✓ beijing          | ✓ True        |
|   | SS | Sandbox Student<br>3<br>Review attempt |                   | sdstudent3@invalid.noemail |            | Finished | 45.00        | Xuzhou                                                | ✓ beijing          | × False       |

## Step 4: Filter the report

You can choose what to include in the report and the display options by changing the settings, and then click "show report".

| ✓ What to include in t              | he report                                            |  |  |  |  |  |  |
|-------------------------------------|------------------------------------------------------|--|--|--|--|--|--|
| Attempts from                       | enrolled users who have attempted the quiz \$        |  |  |  |  |  |  |
| Attempts that are                   | 🗹 In progress 🗹 Overdue 🗹 Finished 🔽 Never submitted |  |  |  |  |  |  |
| <ul> <li>Display options</li> </ul> |                                                      |  |  |  |  |  |  |
| Page size                           | 30                                                   |  |  |  |  |  |  |
| Show the                            | 🗆 question text 🗹 response 🗆 right answer            |  |  |  |  |  |  |
|                                     | Show report                                          |  |  |  |  |  |  |
|                                     | Only one attempt per user allowed on this quiz.      |  |  |  |  |  |  |

You can locate a particular student's response by selecting the initial letter or his/her First name and/or Surname.

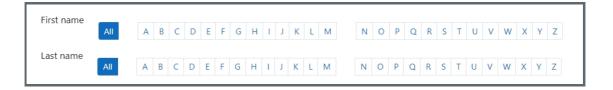

#### Step 5: Download the report

You can download the report in different formats by selecting the formats and click "Download"/

| Download table data as | Comma separated values (.csv) 🔶                                                                                                    | Download            |     |
|------------------------|----------------------------------------------------------------------------------------------------|---------------------|-----|
| First n                | Comma separated values (.csv)<br>Microsoft Excel (.xlsx)<br>HTML table<br>Javascript Object Notation (.json)<br>OpenDocument (.ods) | ldress              | Dep |
| SS Sandb               | Deutskie Deeuweent Ferment (m.d.)                                                                                                   | nt2@invalid.noemail |     |

Other guides you may also interested:

- 1. Manual grading by student
- 2. Manual grading
- 3. How to change the max grade of a quiz/How to change the mark for each questions

Online URL: https://knowledgebase.xjtlu.edu.cn/article/quiz-response-report-63.html